## **Osaamisen tunnustaminen, anomus Wilmassa**

## **Ohje lomakkeen käyttöön**

Wilman lomakkeella voit anoa kurssin (opintojakson/moduulin) hyväksilukua. Voit myös täydentää aiemmin tekemääsi anomusta siihen saakka, kunnes opettaja on käsitellyt anomuksesi.

## **Uuden anomuksen tekeminen:**

- 1. Tallenna todistus muualla suoritetuista opinnoista esim. tietokoneen työpöydälle.
- 2. Klikkaa Wilman etusivulla Opinnot.
- 3. Valitse HOPS-välilehti ja klikkaa ops-puusta kurssia (opintojaksoa/moduulia), jonka osaamisen tunnustamista haluat anoa. Kuvassa anotaan osaamisen tunnustamista kurssille ÄI01.
	- Korkeakouluopinnoissa (ammattikorkeakoulu/yliopisto) valitse alimmalta riviltä ensimmäinen vapaa HL-opintojakson ruutu.
	- Nettilukiossa, aikuislukiossa, kesälukiossa tai -yliopistossa suoritetuissa lukio-opinnoissa valitse kyseessä oleva opintojakso/moduuli TAI alimmalta riviltä ensimmäinen vapaa HL-opintojakso. Tarkista etukäteen opintojakson vastaavuus ja lukion opintoihin hyväksyminen.
	- Vaihto-opiskeluvuoden opinnoista voit saada maksimissaan 20 op. Valitse HL-opintojakso numero 10.

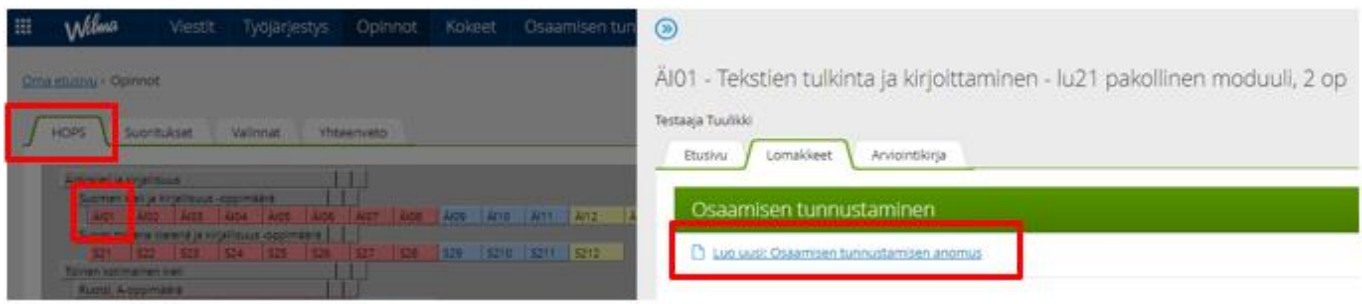

- 4. Klikkaa avautuvasta ikkunasta, Lomakkeet-välilehdeltä *Luo uusi: Osaamisen tunnustamisen anomus* linkkiä.
- 5. Täydennä tiedot kuvassa punaisella kehyksellä merkittyihin kenttiin: Arvosana, jonka olet suorituksestasi saanut, Asteikko, Suorituspäivä, Oppilaitos, jossa opinnot on suoritettu, Käsittelijä eli oman opintoohjaajan nimi ja Todistuksen nimi ja päiväys.

Jos klikkaat sinistä pikkuympyrää, saat ohjeita kentän täyttämiseen. Ohje katoaa näkyvistä, kun klikkaat ympyrää uudelleen.

Halutessasi voit kirjoittaa suoritukseesi liittyviä lisätietoja Mahdollisia lisätietoja -kenttään, esim. XAMK, työelämätaidot 2 op. Täydennettyäsi tiedot, klikkaa Tallenna tiedot-painiketta.

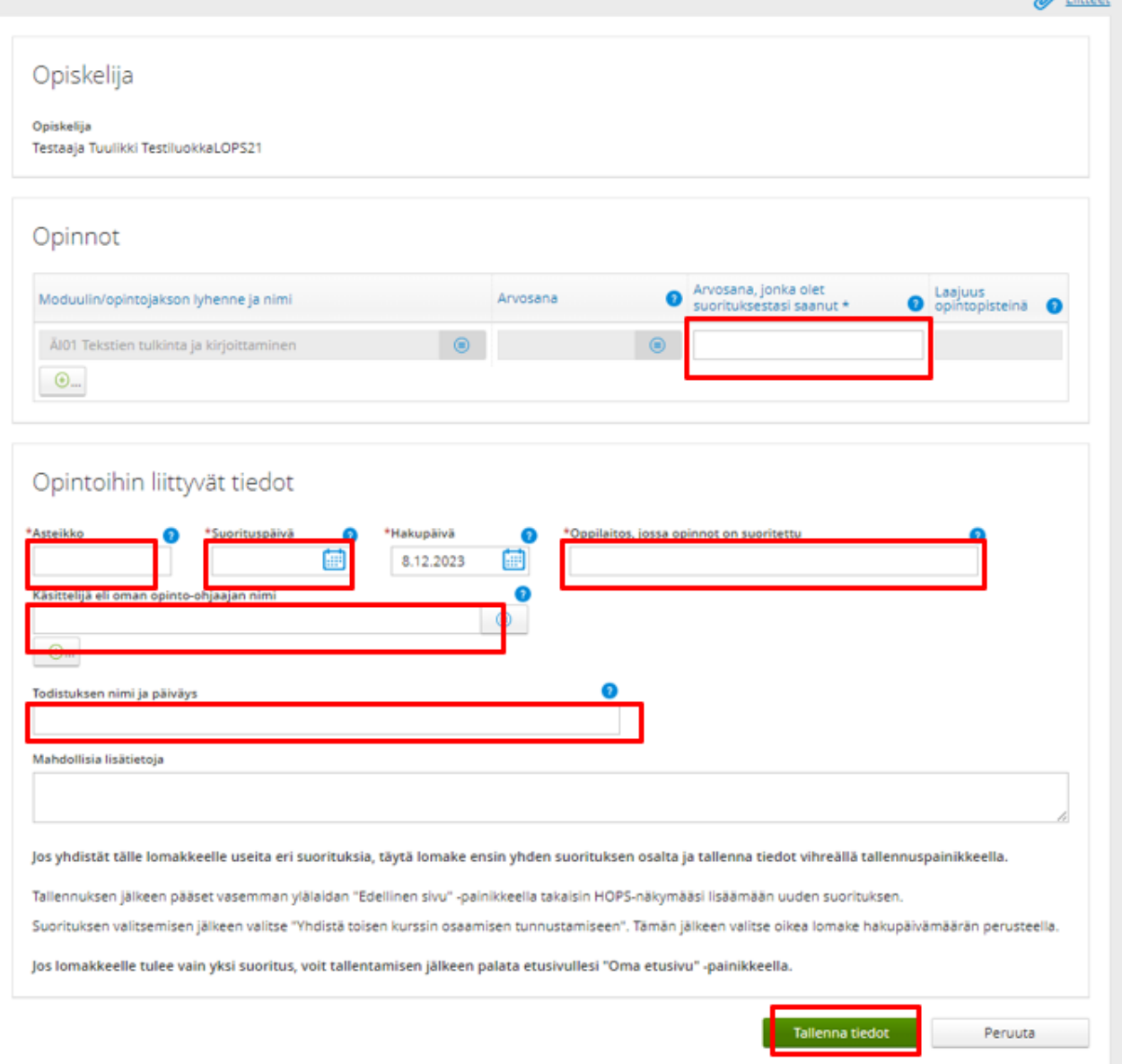

- 6. Tallentamisen jälkeen klikkaa lomakkeen oikean ylälaidan Liitteet-linkkiä ja liitä suoritukseen liittyvä todistus anomuksen liitteeksi. Anomukseen tarvitaan AINA liitteeksi todistus!
- 7. Tallenna tiedot uudestaan Tallenna tiedot -painikkeella, jolloin anomus liitteineen lähtee käsittelijälle.
- 8. Tee jokaisesta HOPS-näkymän ops-puun kurssista oma anomus. **Jos kuitenkin olet suorittanut paljon kursseja samoin tiedoin (sama oppilaitos, sama päiväys ja sama asteikko), tee ensin yksi osaamisen tunnustamisen anomus, tallenna tiedot, ja yhdistä sen jälkeen tähän samaan anomukseen muita kursseja:**

Tallenna tiedot -painikkeen painamisen jälkeen palaa HOPS-näkymääsi esim. Edellinen sivu-linkillä ja klikkaa ops-puusta seuraavaa kurssia (opintojaksoa/moduulia), jonka osaamisen tunnustamista haluat anoa.

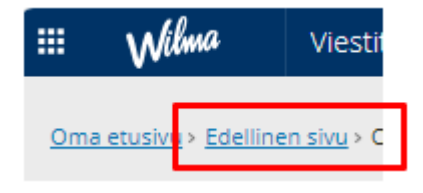

Klikkaa avautuvasta ikkunasta, Lomakkeet-välilehdeltä **Yhdistä toisen kurssin osaamisen tunnustamiseen** -linkkiä ja valitse klikkaamalla äskeinen Osaamisen tunnustamisen anomuslomake.

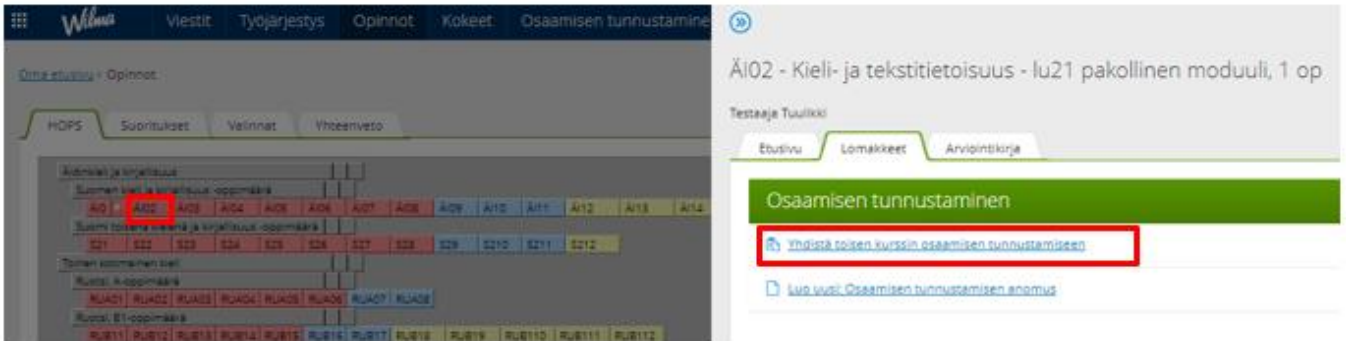

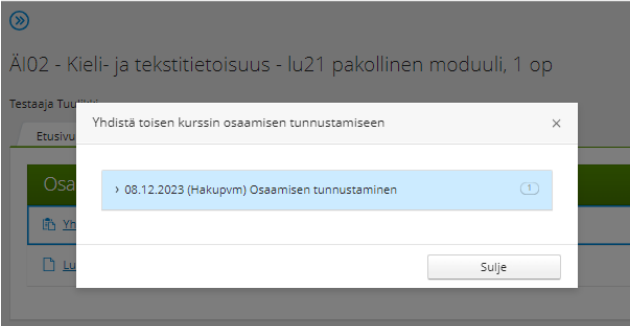

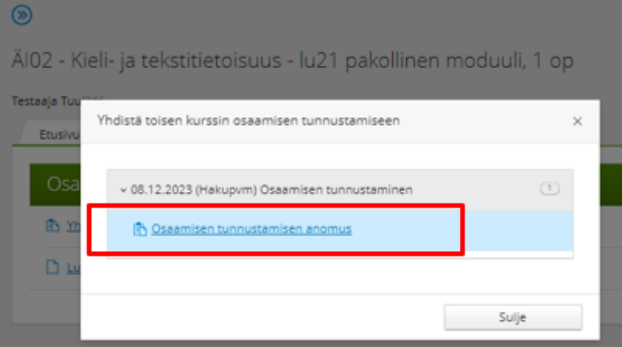

Kirjoita avautuvalle lomakkeelle arvosana ja klikkaa Tallenna tiedot -painiketta. Tallennuksen jälkeen palaa tarvittaessa taas HOPS-näkymääsi ja jatka, kunnes olet lisännyt lomakkeelle kaikki haluamasi kurssit. **Huom! Numeroin arvioituja lukio-opintoja ja S-merkinnällä lukiossa arvioitavia opintoja ei voi yhdistää samalle** osaamisen tunnustamisen **lomakkeelle**, sillä näissä käytetään eri asteikkoja: 4-10 ja S/H.

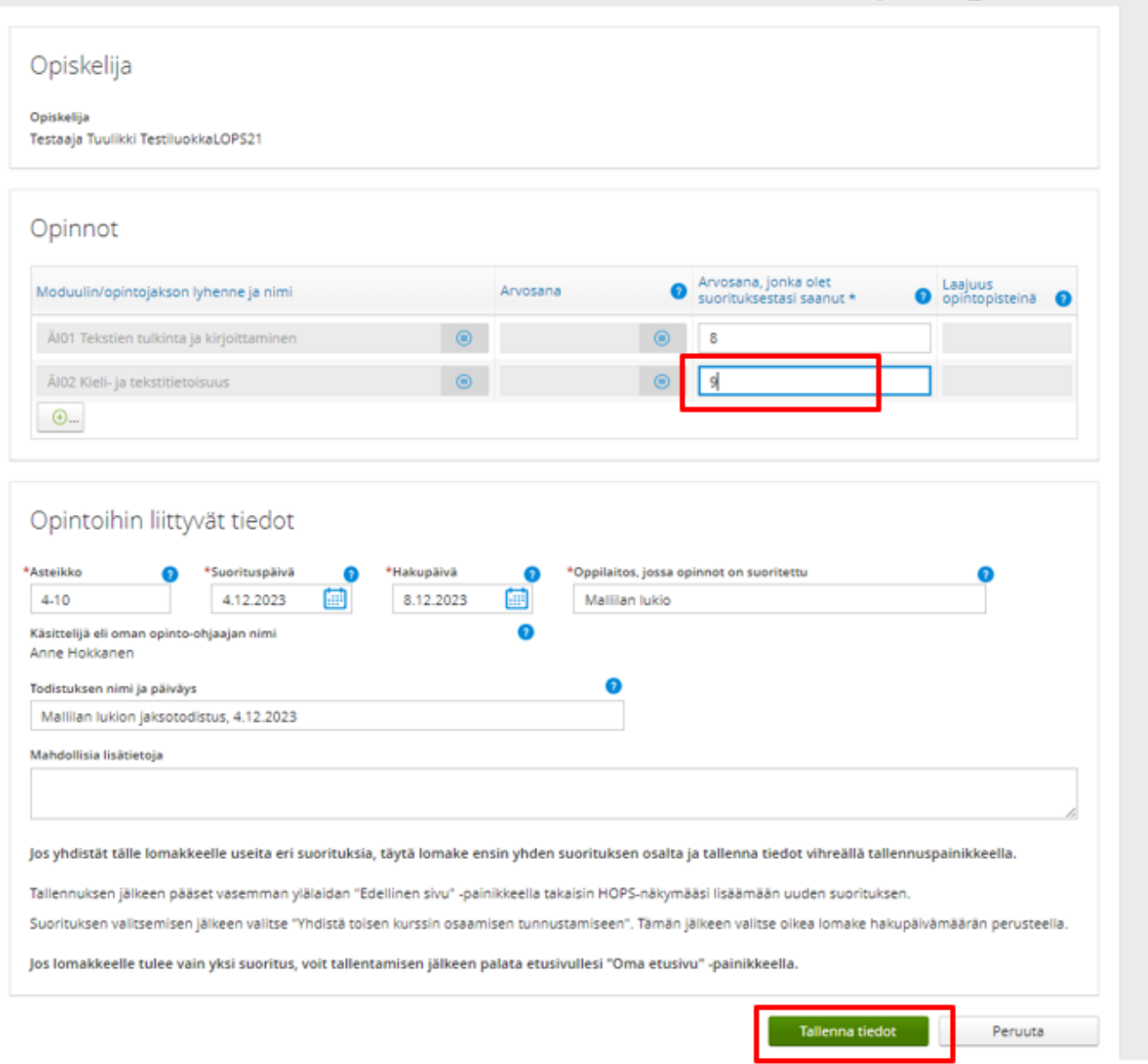

**WE Liitteet In Juliostettava versio** 

Voit tarkastella tekemääsi osaamisen tunnustamisen anomusta avaamalla sen *Osaamisen tunnustaminen* -sivulta tai *Opinnot*-sivun HOPS-välilehdeltä klikkaamalla ops-puusta sitä kurssia, josta anomus on tehty. Voit muokata anomusta siihen saakka, kunnes opettaja on käsitellyt anomuksen.

*Osaamisen tunnustaminen* -sivulta ei voi tehdä uusia anomuksia, vaan anomukset tehdään *Opinnot*-sivun HOPSvälilehdeltä.

Kun anomus on hyväksytty, HOPS-sivun ops-puussa näkyy suurennuslasi-ikoni ja vihreä hyväksymismerkintä hyväksytyn kurssin kohdalla, ja anomus siirtyy *Osaamisen tunnustaminen* -sivulla *Keskeneräiset*välilehdeltä *Käsitellyt*-välilehdelle. Anomukset käsitellään yleensä kahden viikon kuluessa.